## Elite Gold Rewards How to use your Elite Gold Rewards online

1. After logging in, toggle to the "Elite Gold Rewards" tab to view the Elite Gold Rewards you have earned to date. Keep track of your Rewards progress at any time.

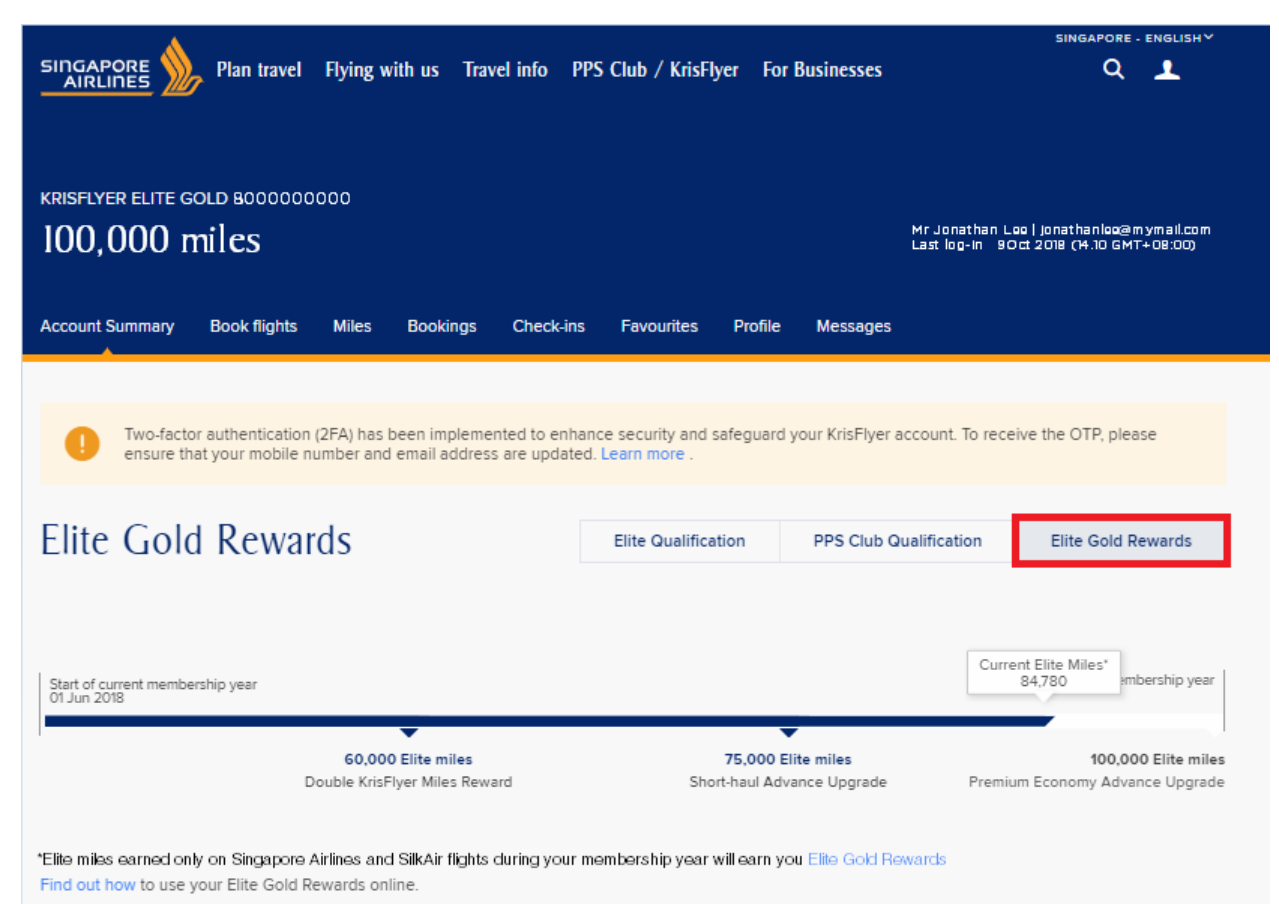

2. You can view the Elite Gold Rewards you have available when you scroll further down. You may also view the terms and conditions of each Reward. To apply your desired Elite Gold Reward, click on "Use Reward".

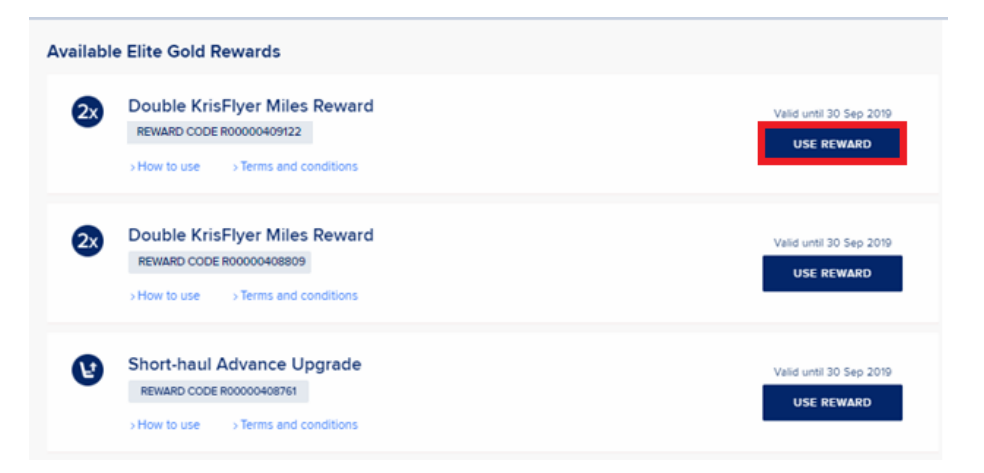

3. You will see a list of your upcoming flights. Select the booking to which you want to apply your Elite Gold Reward, and click "Manage Booking"

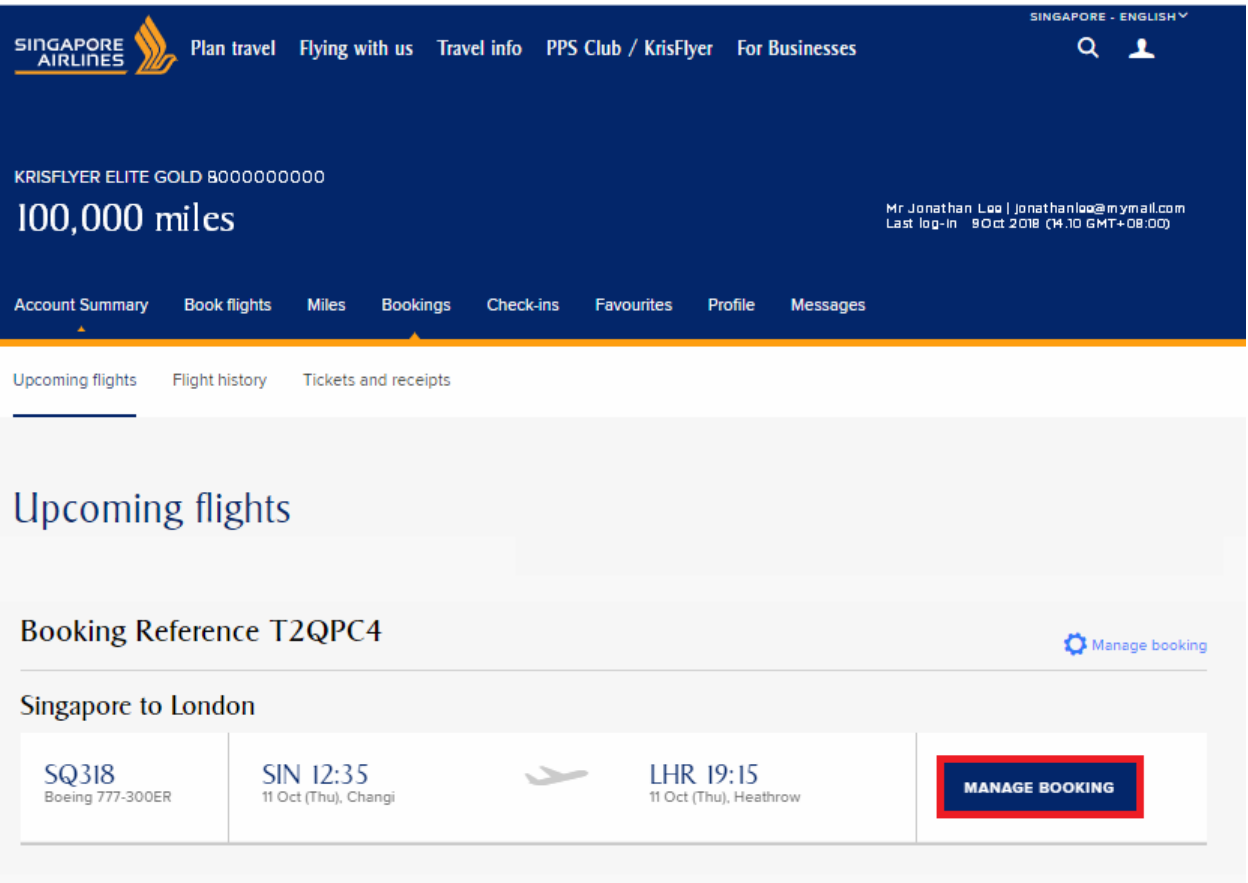

4. You will see the list of Rewards that can be applied to your booking. Select the Elite Gold Reward you want to use, by clicking "Use Reward". If you do not see the Reward you want to use here, you may wish to refer to the terms and conditions of the Reward for more information on Reward eligibility.

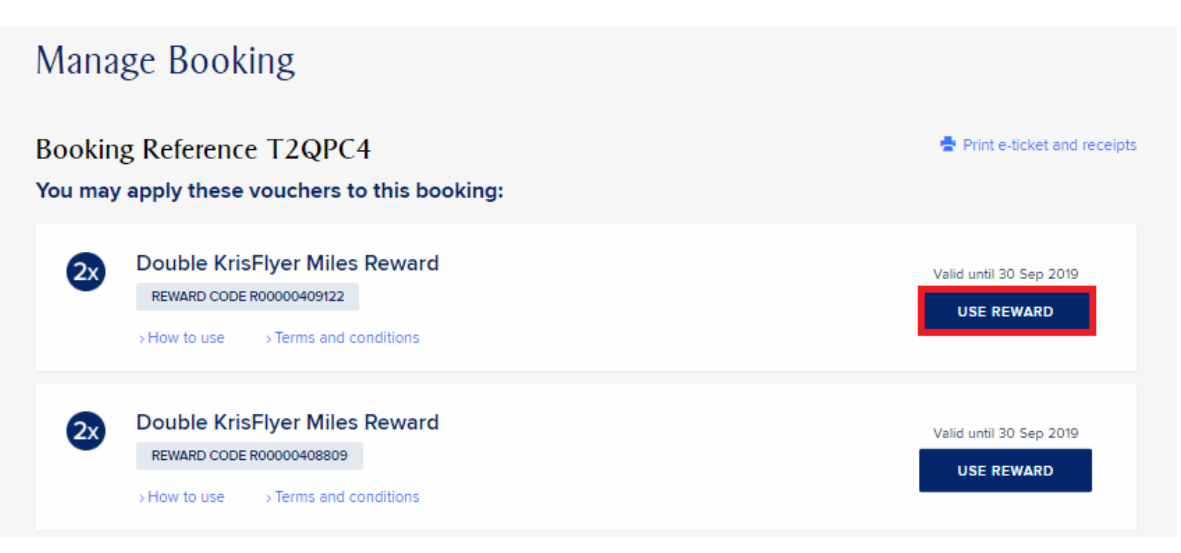

5. Select the flight segment you wish to apply your Reward to, and click "Next" to proceed.

Note: If you have another available Double KrisFlyer Miles Reward, you can apply it on another flight segment in this booking by clicking on "Add more flight segment", before clicking on "Next".

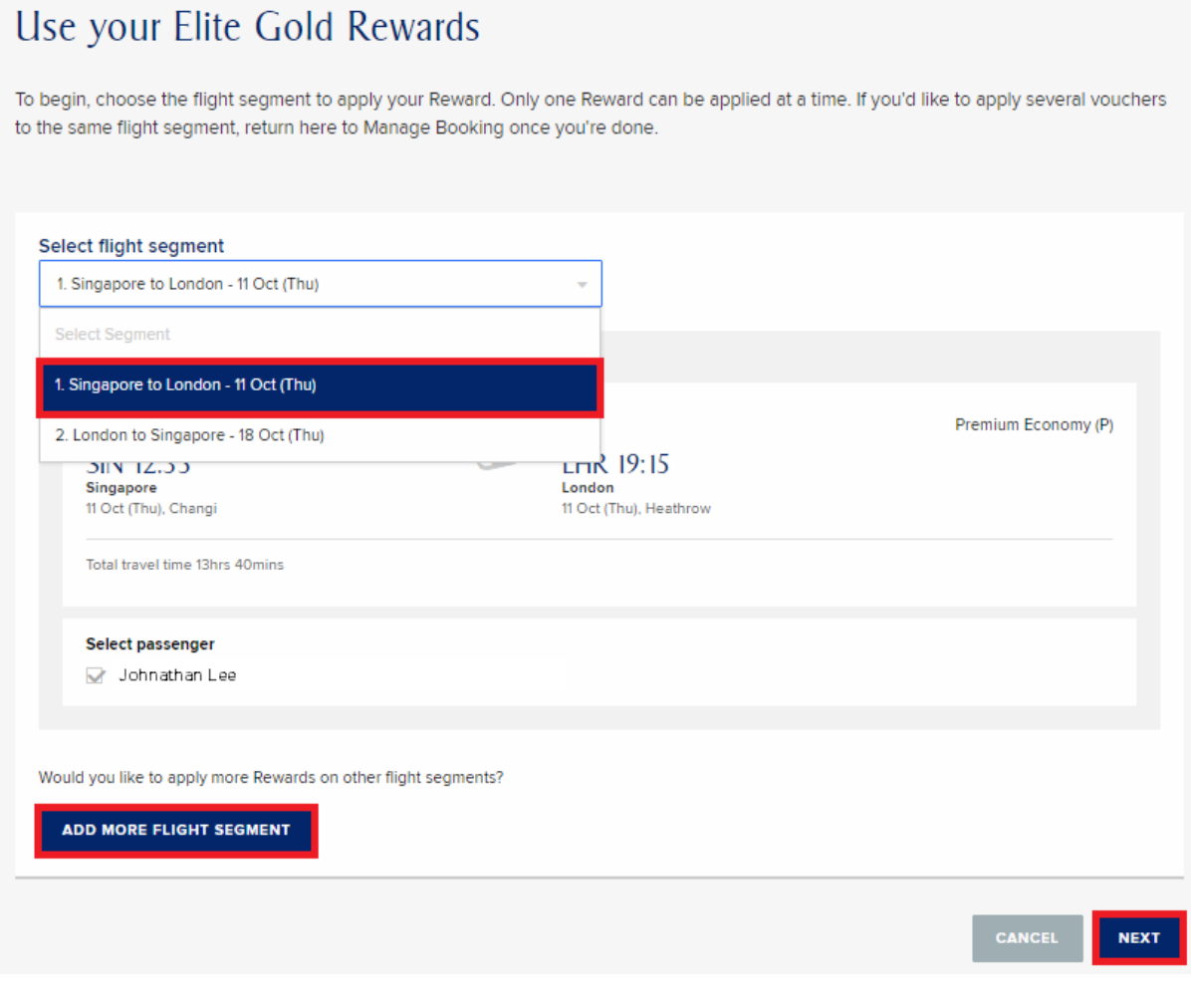

6. Review your application before proceeding to confirm. Check the terms and conditions then click on 'Proceed'.

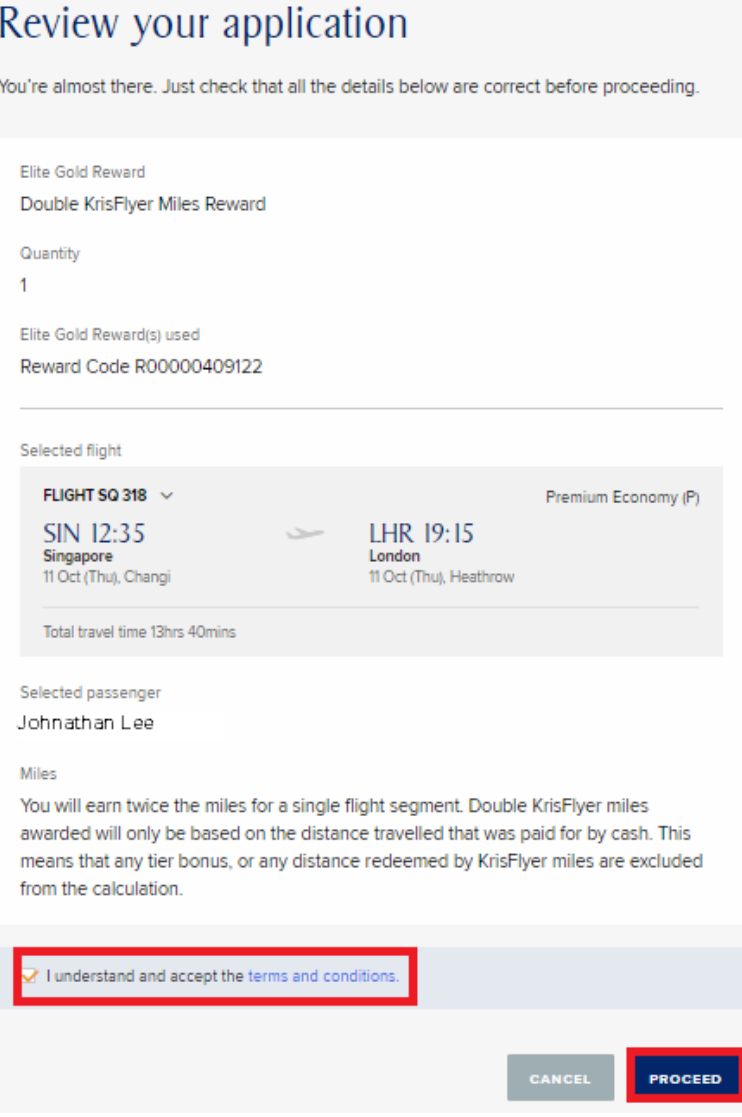

7. Your Elite Gold Reward has now been applied to the flight segment. You will also receive a confirmation email on the application of your Elite Gold Reward.

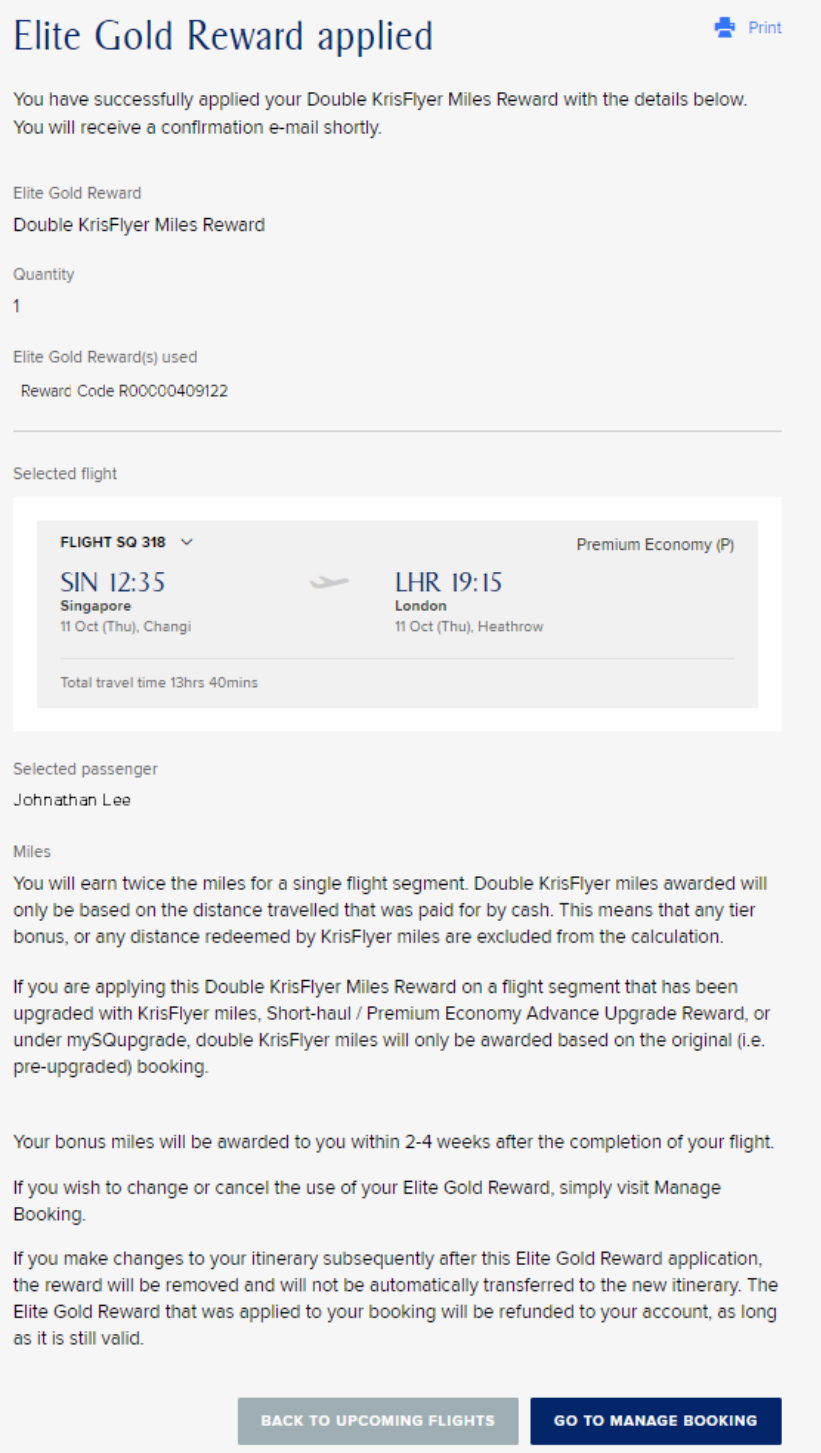

8. If you applied a Double KrisFlyer Miles Reward, you will see your applied Reward for your chosen flight segment when you click on "Go to Manage Booking". If you applied Short-haul Advance Upgrade(s) or Premium Economy Advance Upgrade(s), you will see that your chosen flight segment(s) have been automatically upgraded to the next highest cabin class.

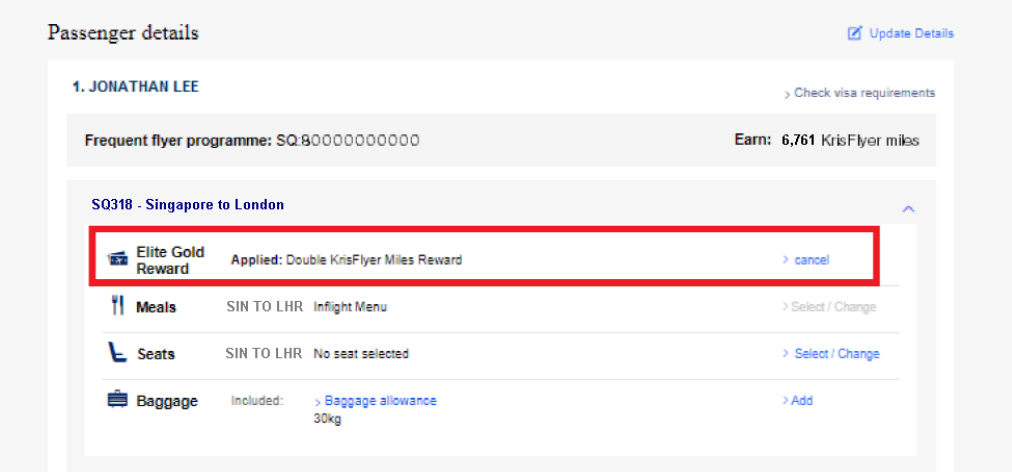

9. You can also view your applied or used Rewards under "Account Summary", when you toggle to the "Elite Gold Rewards" tab.

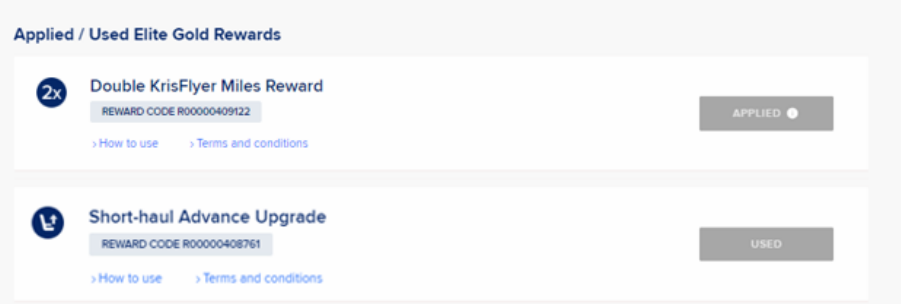

10. If you would like to apply another eligible Elite Gold Reward to the same booking, you can return to "Manage Booking" and follow the steps from Point 4.